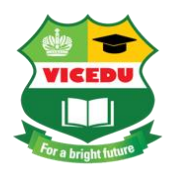

↑ Tầng 3, tháp B, tòa nhà B.I.G, số 18 Phạm Hùng, Mỹ Đình 2, Nam Từ Liêm, Hà Nội

**C** 0243 754 7710

## **HƯỚNG DẪN TRUY CẬP TÀI LIỆU TRÊN WEBSITE VICTORIA.VN**

Hiện nay, nhằm hỗ trợ tốt nhất, dễ dàng nhất và thuận lợi nhất cho giáo viên, các tài liệu của Victoria đã đưa lên website của công ty. Sau đây là các bước hướng dẫn để các thầy/ cô có thể vào tải tài liệu:

**Bước 1:** Dùng máy tính mở trình duyệt web, vào website: https://victoria.vn

**Bước 2:** Sau khi vào được website click vào phần đăng nhập

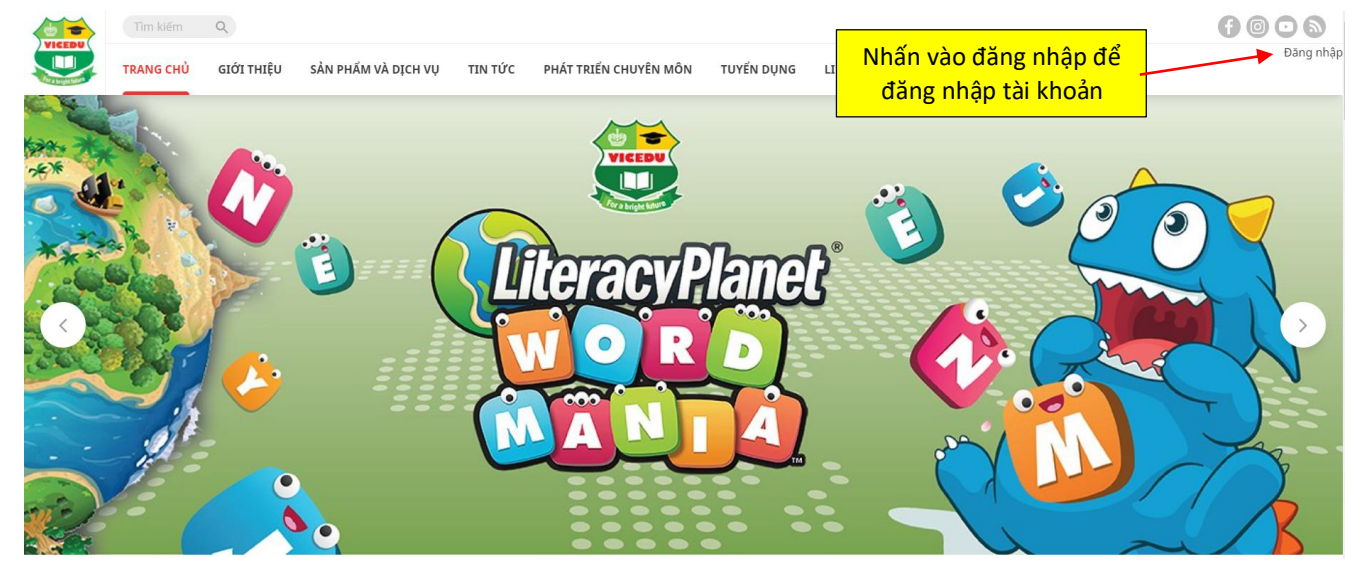

Sau đó đăng nhập tài khoản mật khẩu đã được cấp

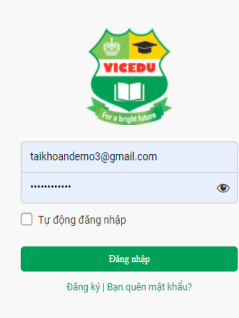

**Bước 3:** Sau khi đăng nhập *(sign in)* thành công, click vào tên tài khoản và chọn mục "sách đã mua"

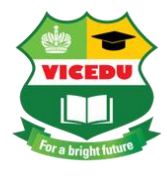

## CÔNG TY CỔ PHẦN GIÁO DỤC VÀ ĐÀO TẠO VICTORIA

VICTORIA EDUCATION & TRAINING JOINT STOCK COMPANY

↑ Tầng 3, tháp B, tòa nhà B.I.G, số 18 Phạm Hùng, Mỹ Đình 2, Nam Từ Liêm, Hà Nội

**C** 0243 754 7710

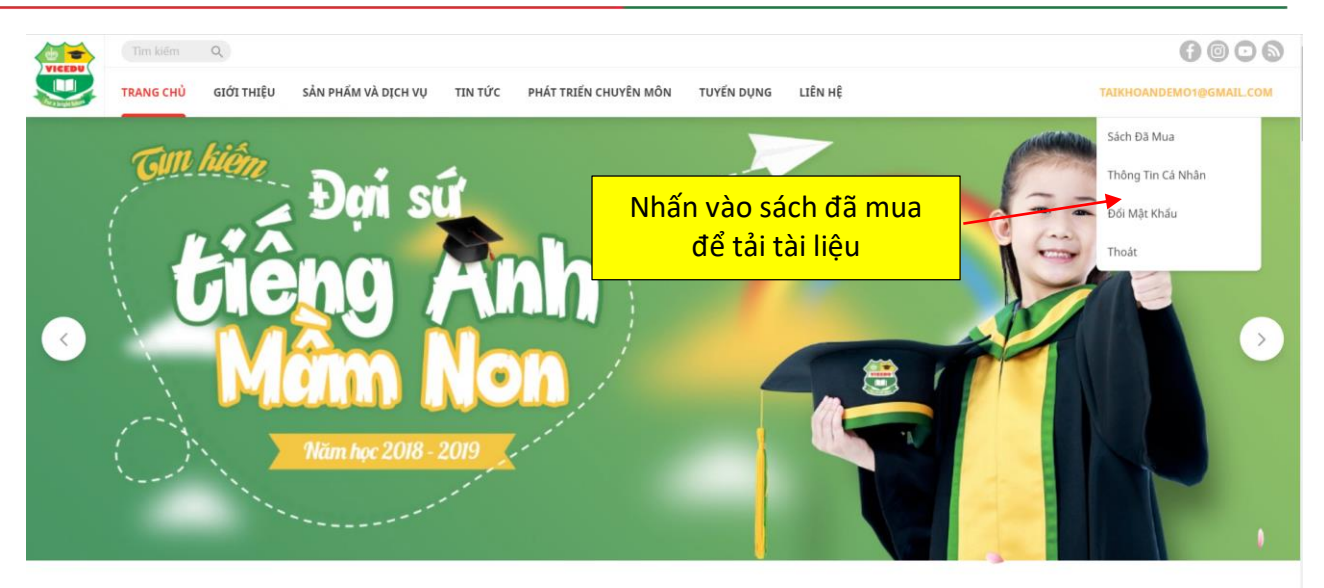

**Bước 4:** Các thầy cô nhấn vào hình ảnh của quyển sách đó , và tiếp theo thầy cô click vào phần tài liệu theo sách

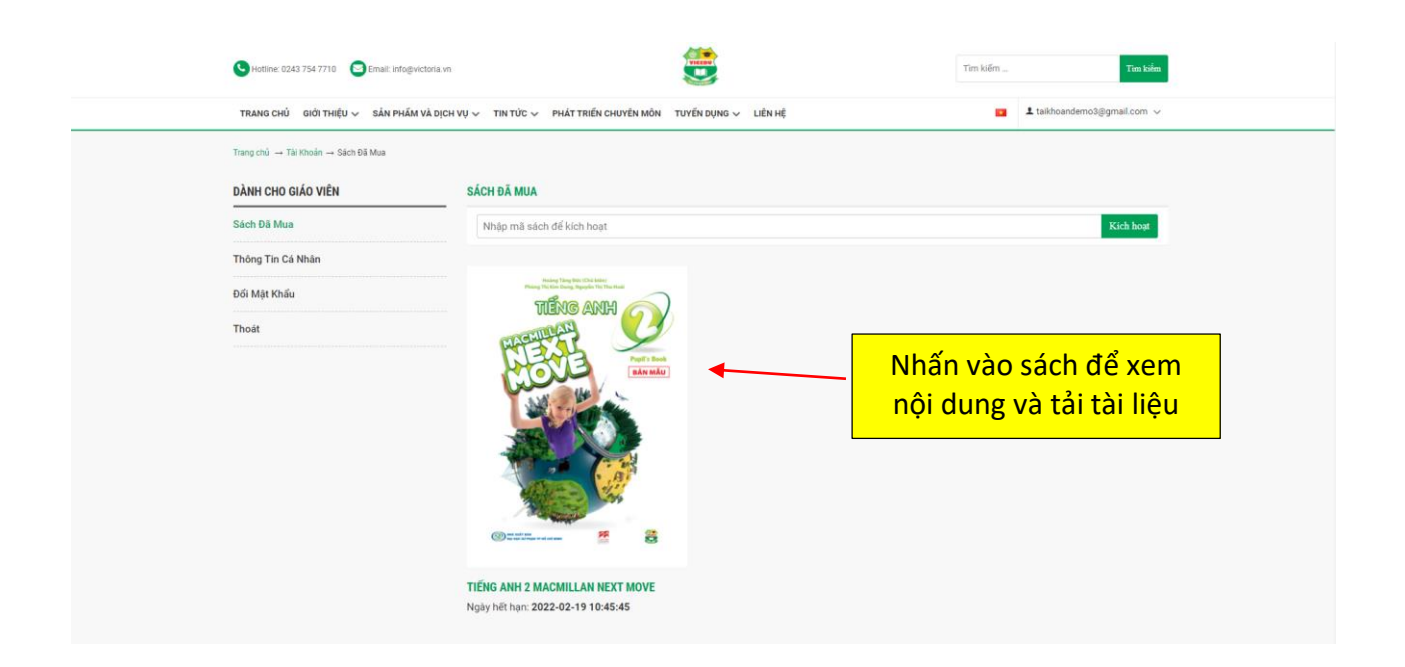

Các thầy cô nhấn vào hình ảnh của quyển sách đó , và tiếp theo thầy cô click vào phần tài liệu theo sách

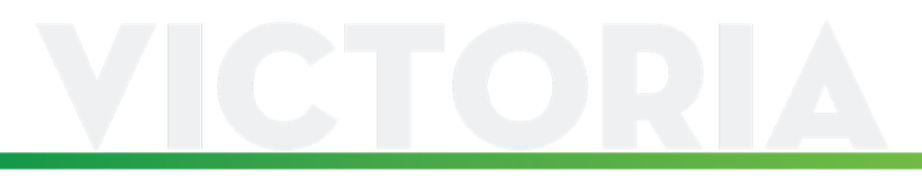

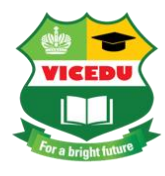

## CÔNG TY CỔ PHẦN GIÁO DỤC VÀ ĐÀO TẠO VICTORIA

VICTORIA EDUCATION & TRAINING JOINT STOCK COMPANY

↑ Tầng 3, tháp B, tòa nhà B.I.G, số 18 Phạm Hùng, Mỹ Đình 2, Nam Từ Liêm, Hà Nội

**C** 0243 754 7710

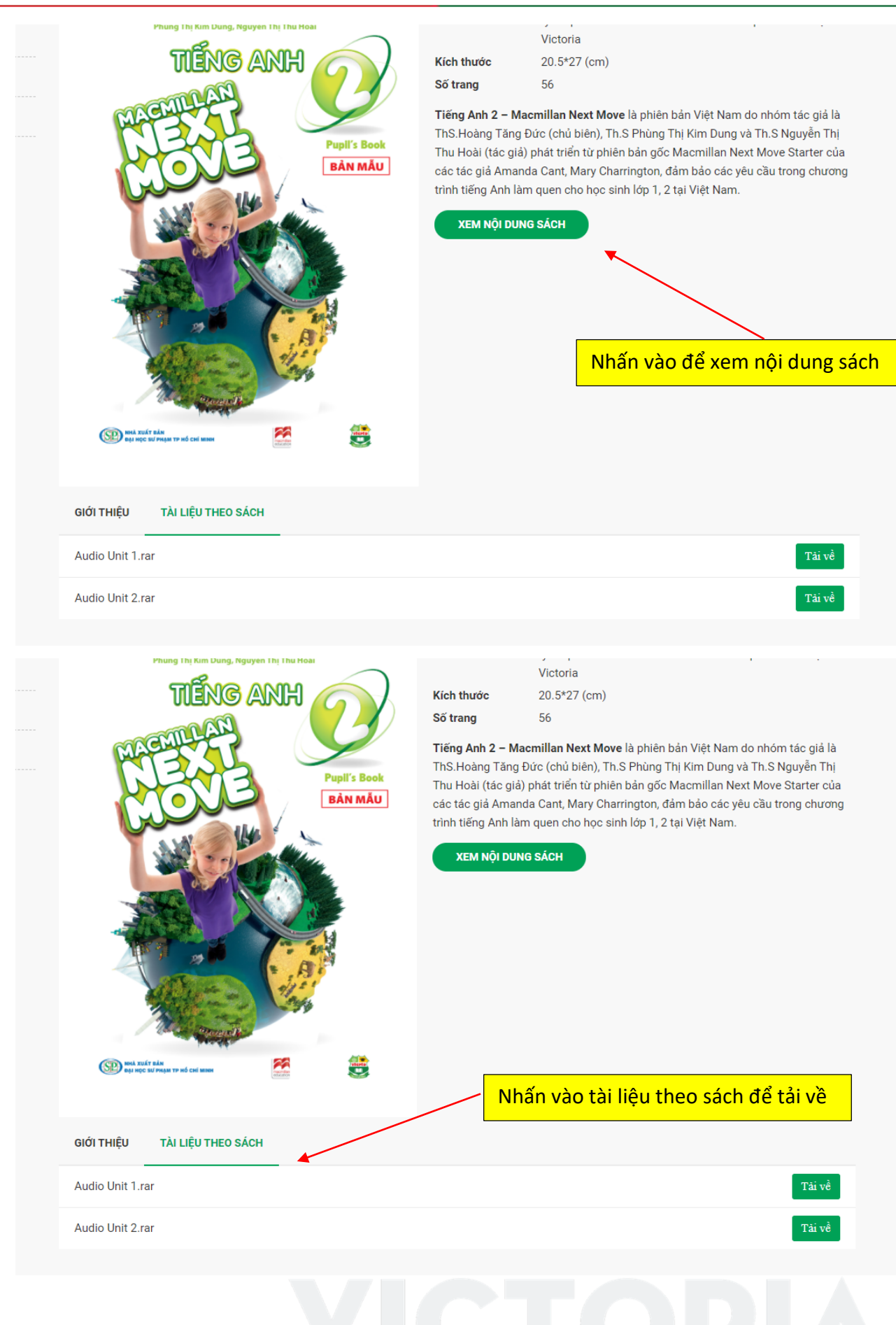

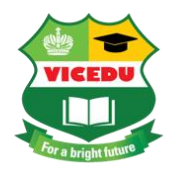

↑ Tầng 3, tháp B, tòa nhà B.I.G, số 18 Phạm Hùng, Mỹ Đình 2, Nam Từ Liêm, Hà Nội

**02437547710** 

Bước 6: Nhấn tải tài liệu về và sử dụng.

## CHÚC CÁC THÀY/ CÔ DẠY TỐT VÀ CÓ 1 NĂM HỌC THÀNH CÔNG

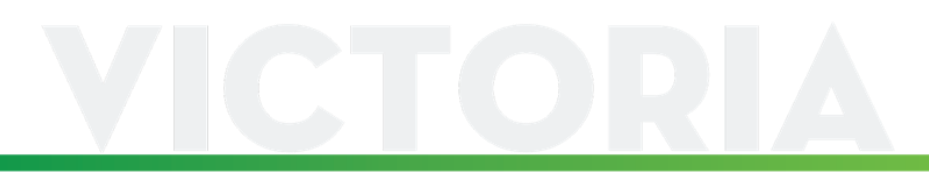